1. This QRG shows you how to use DocuSign to send I-Commit Choice Day documents to a team member. Open Chrome or Internet Explorer to view the I-Connect homepage.

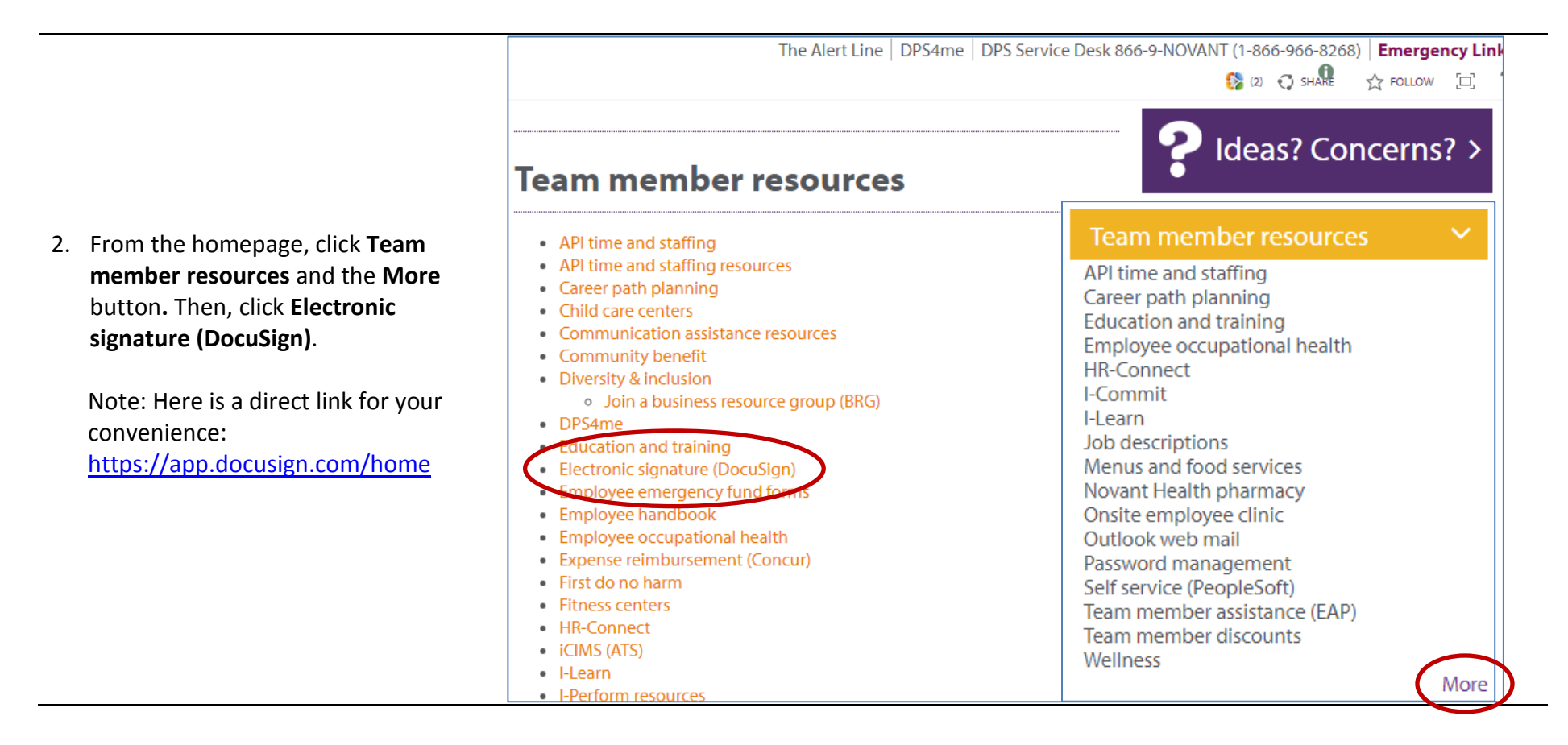

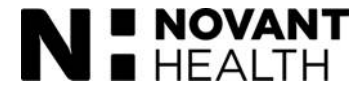

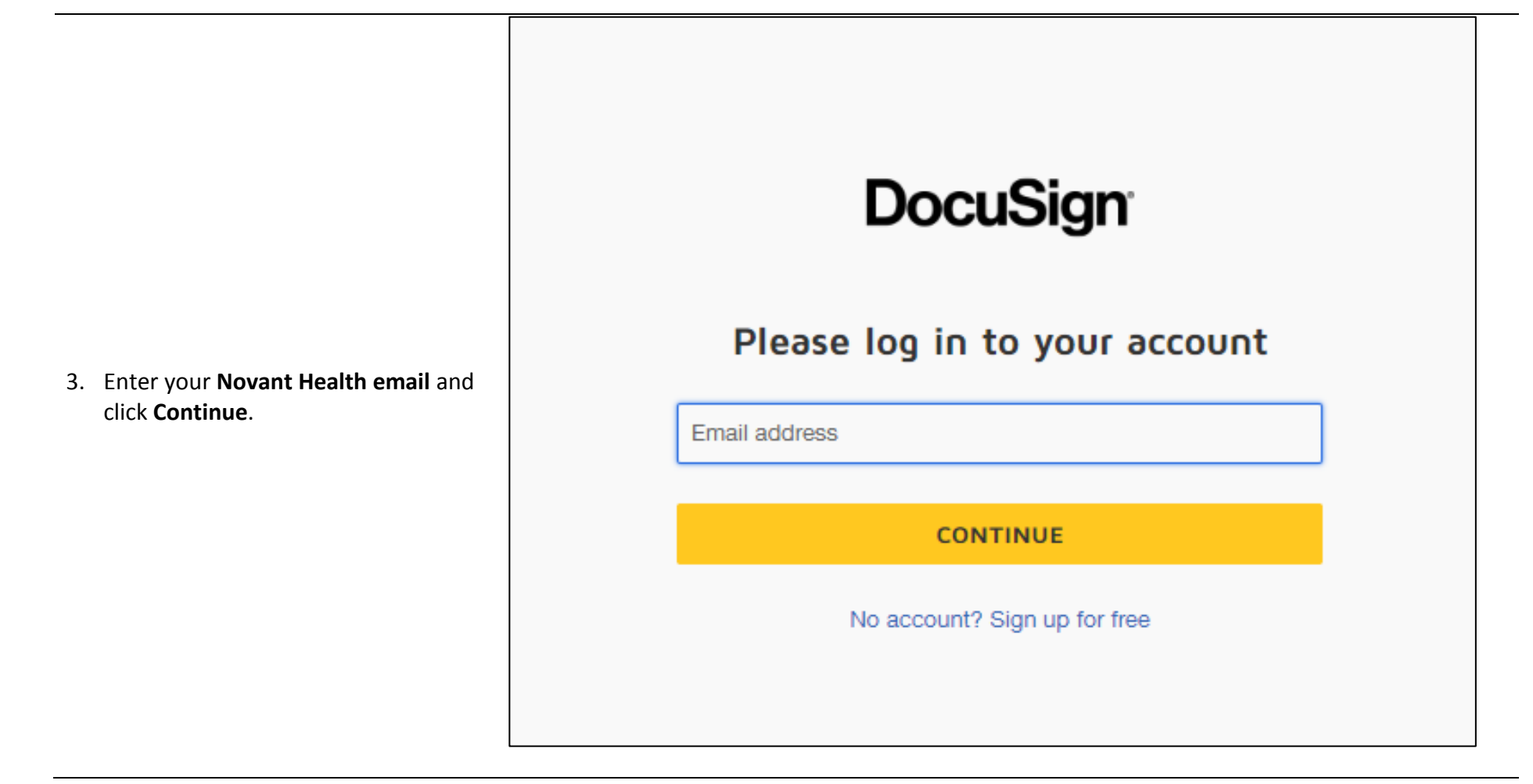

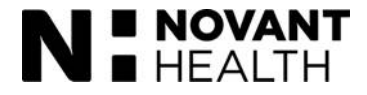

4. Enter your **Novant Health email** and **network password**. Then, click **Sign in**.

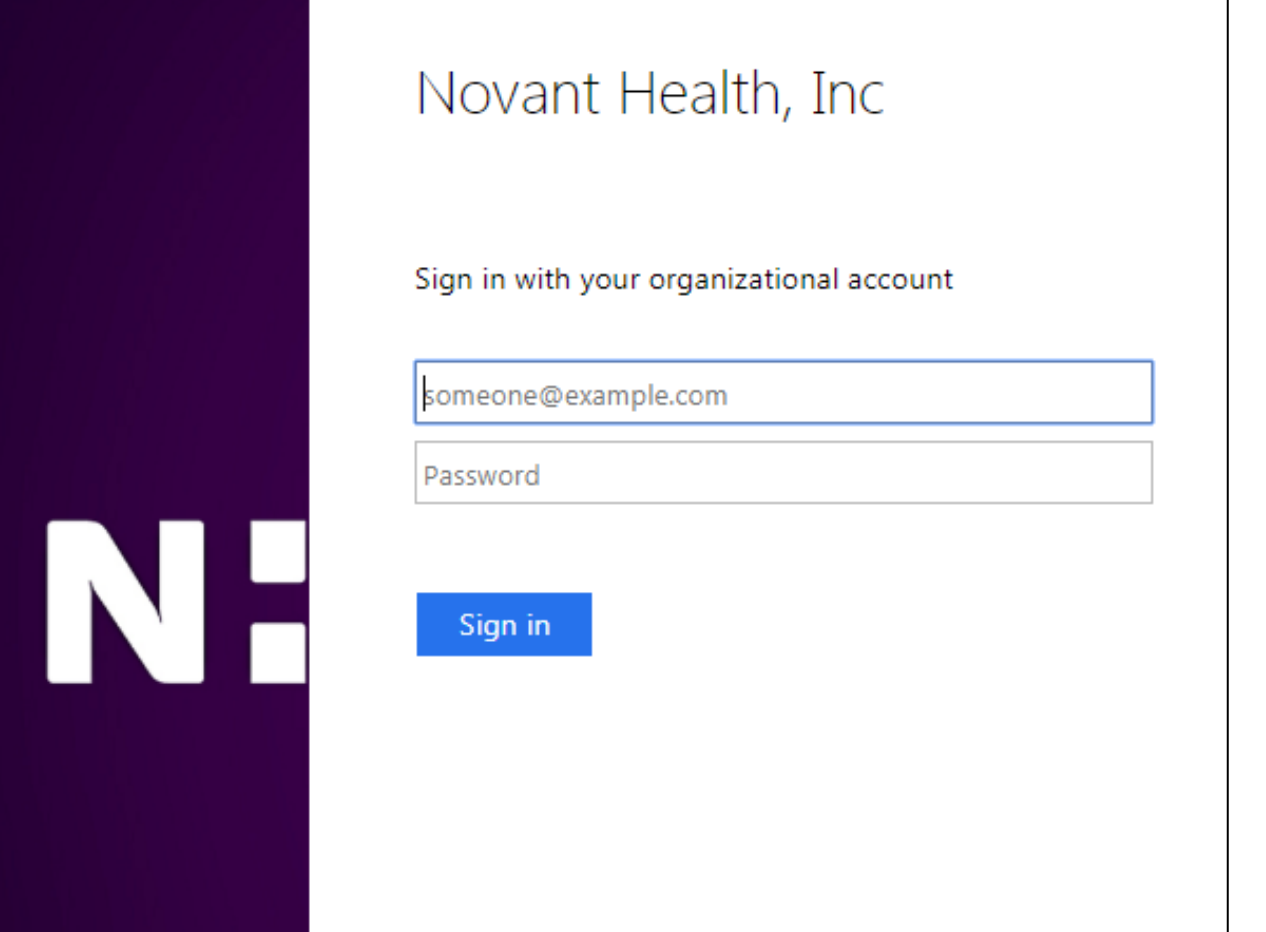

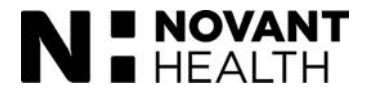

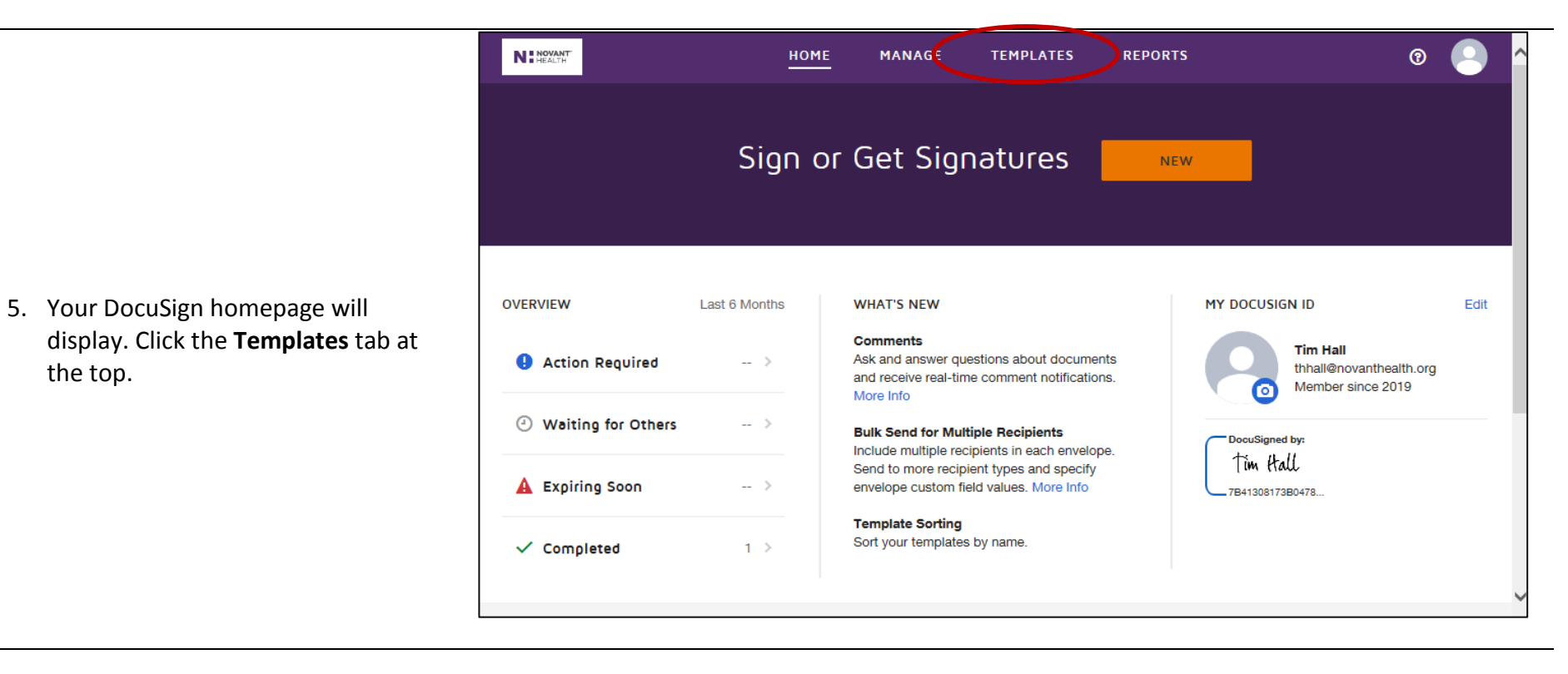

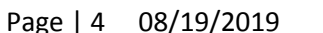

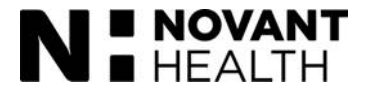

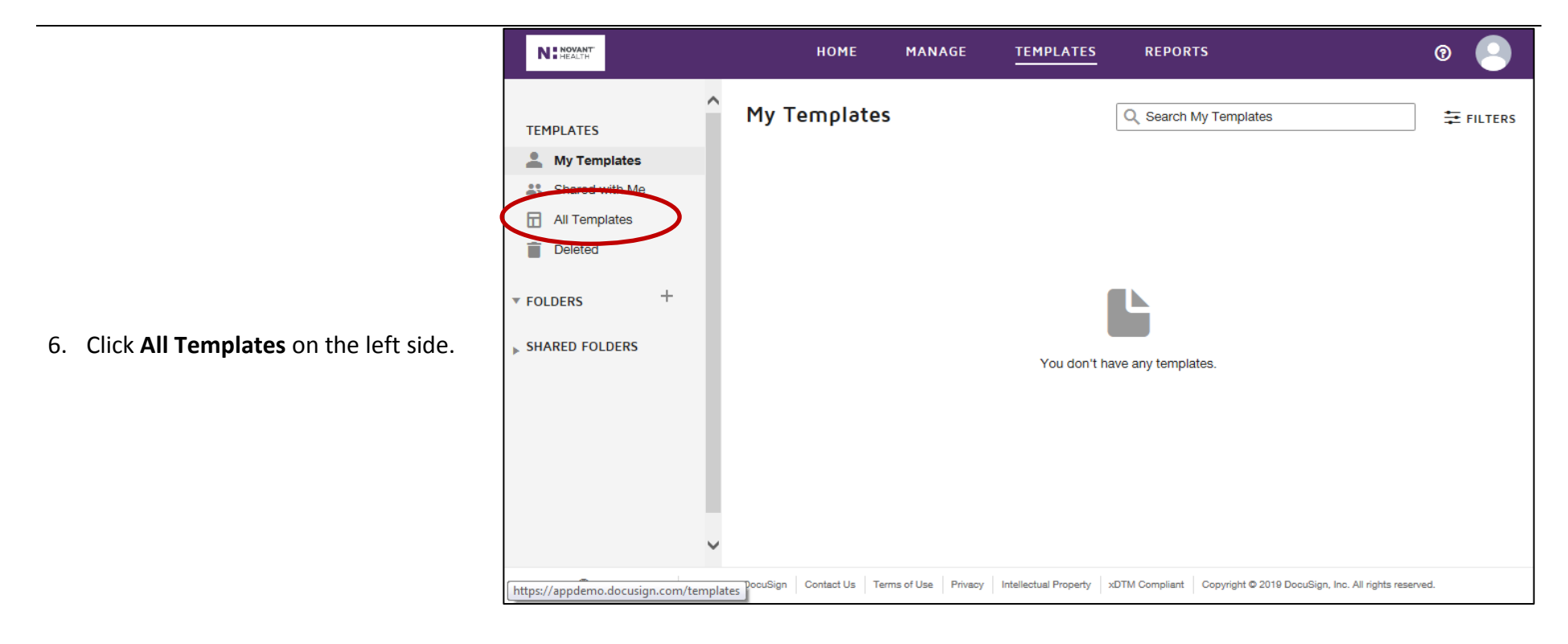

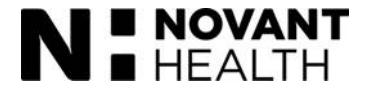

7. If needed, you can search for the I-Commit template using the **Search All Templates** search field. Once you locate the template, click the **USE** button for either **I-Commit NH UVA**  (NH UVA only) or **I-Commit Novant Health** (the rest of Novant Health) based on your location.

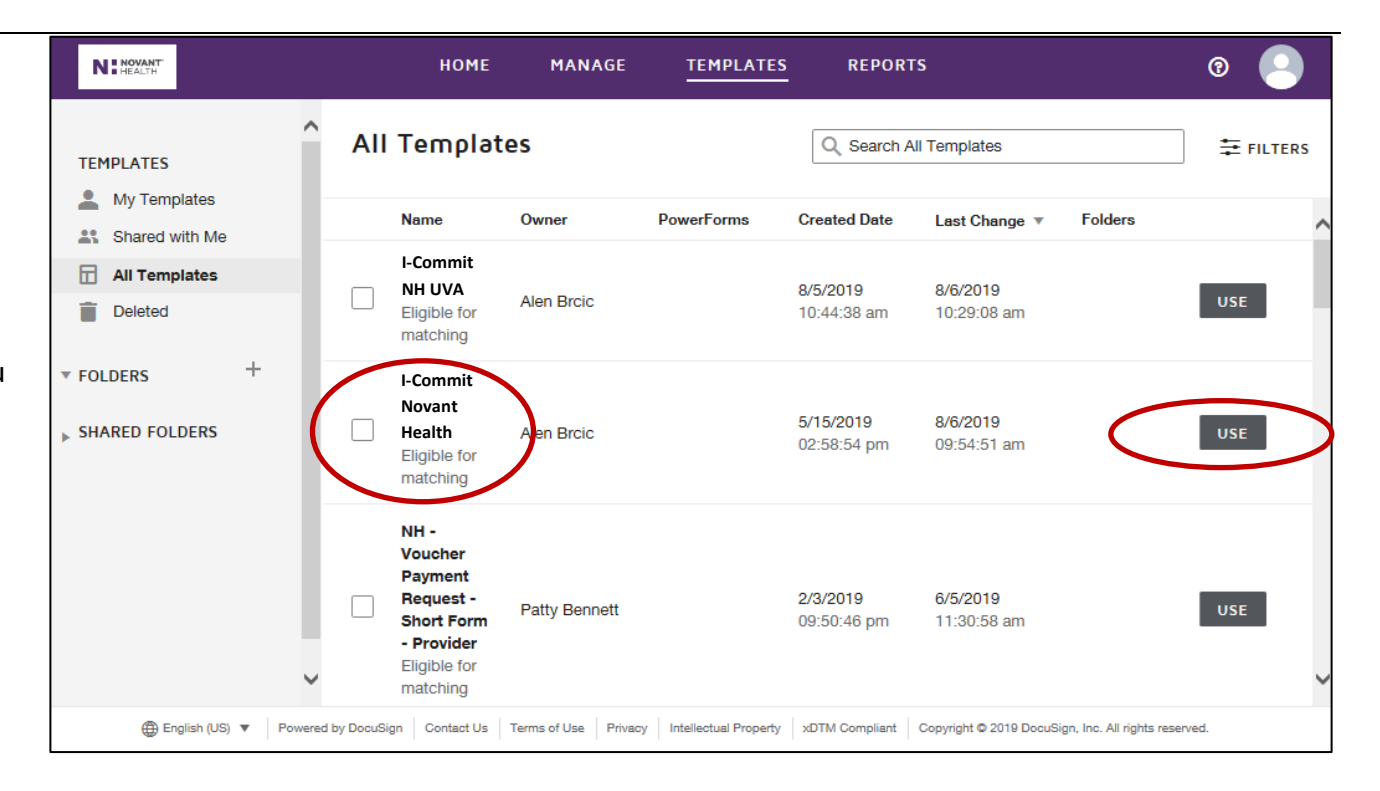

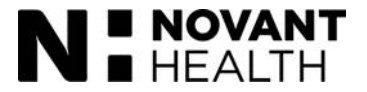

N: NOVANT

 $\overline{\mathbf{x}}$ **I-Commit - Novant HealthTEMPL**  $\hat{\phantom{a}}$  $\frac{2}{2}$  N **Recipients**  $23S$ 日 A **Team Member** NEEDS TO SIGN MORE  $\Psi$  $\blacksquare$  De Name<sup>\*</sup> 国 Team Member Name FOLDE Delivery<sup>®</sup> **SHARE** TeamMemberEmail@novanthealth.org Email  $\overline{\mathbf{v}}$  $\overline{2}$ Leader NEEDS TO SIGN MORE V Name<sup>3</sup> E Leader Name  $\checkmark$ **Balling SEND ADVANCED EDIT DISCARD (A)** English (US) ▼ Powered by DocuSign Contact Us Terms of Use Privacy Intellectual Property xDTM Compliant Copyright © 2019 DocuSign, Inc. All rights reserved

**HOME** 

MANAGE

**TEMPLATES** 

**REPORTS** 

8. The I-Commit template opens. Enter the **team member's name** and their **personal email**.

> IMPORTANT: Use the team member's personal email since network access will be suspended during Choice Day. If the team member does not have a personal email, be prepared to provide information on setting up a free email using yahoo or Gmail as well as how to access that email using a public library computer, etc.

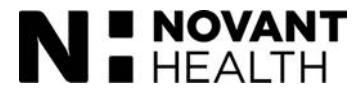

 $\odot$ 

**ILTERS** 

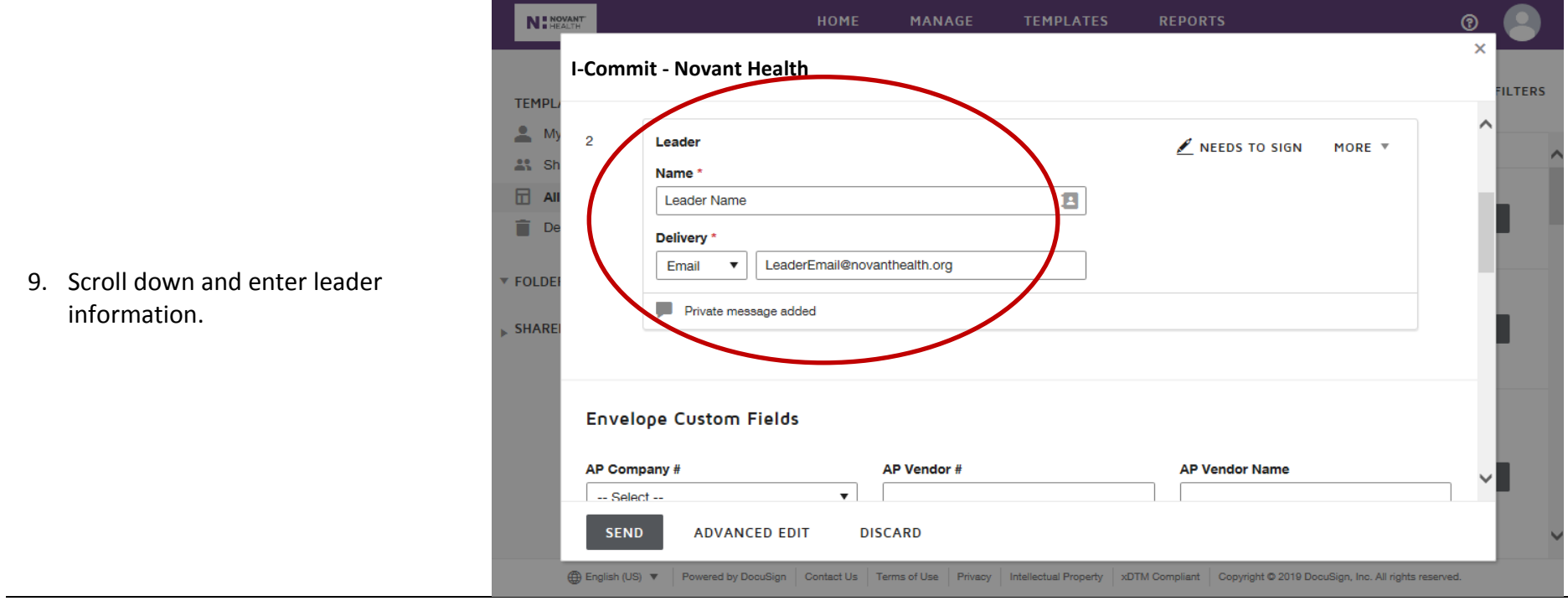

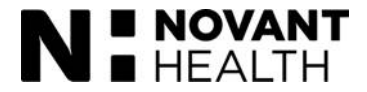

10. Scroll down. Default verbiage has been added to the Email Subject and Email Message to the team member containing instructions about Choice Day. You can customize these messages as needed.

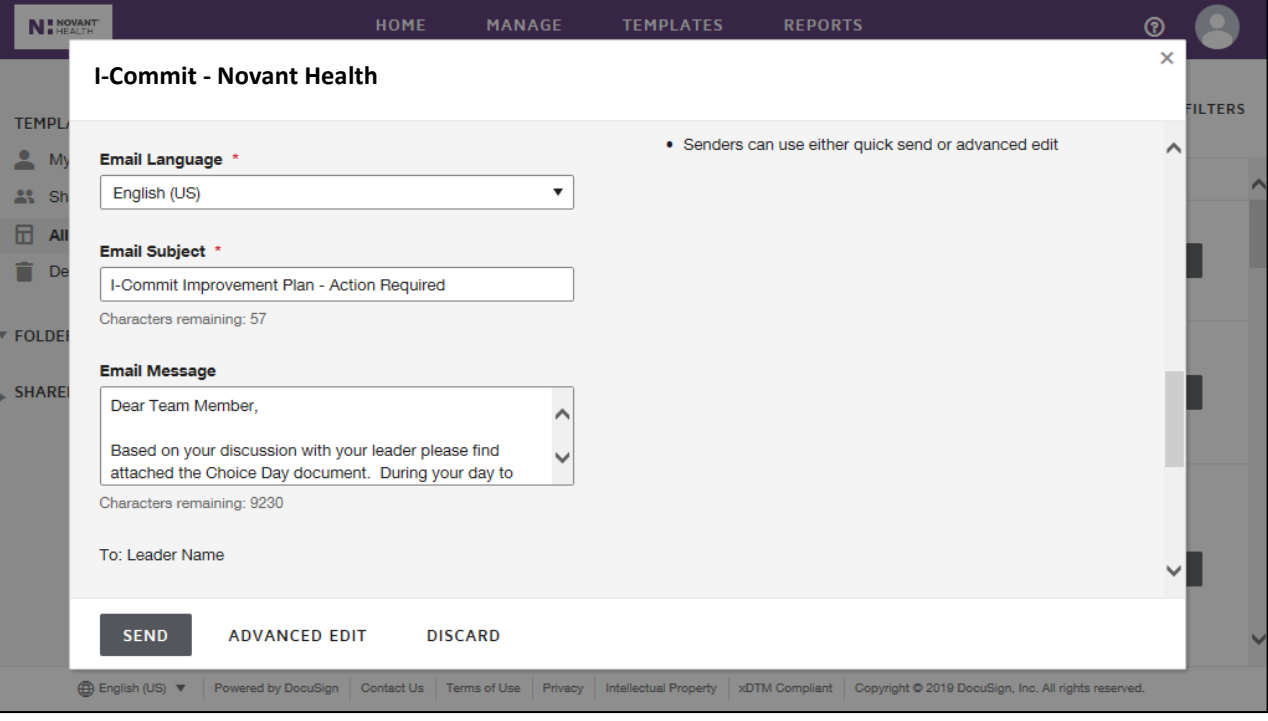

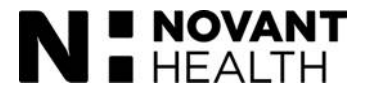

11. Scroll down to the bottom. You can see the default verbiage of the message you will receive once the team member completes the Choice Day documents. Again, you can customize these fields as needed. Click **SEND**. This sends the Choice Day documents to the team member.

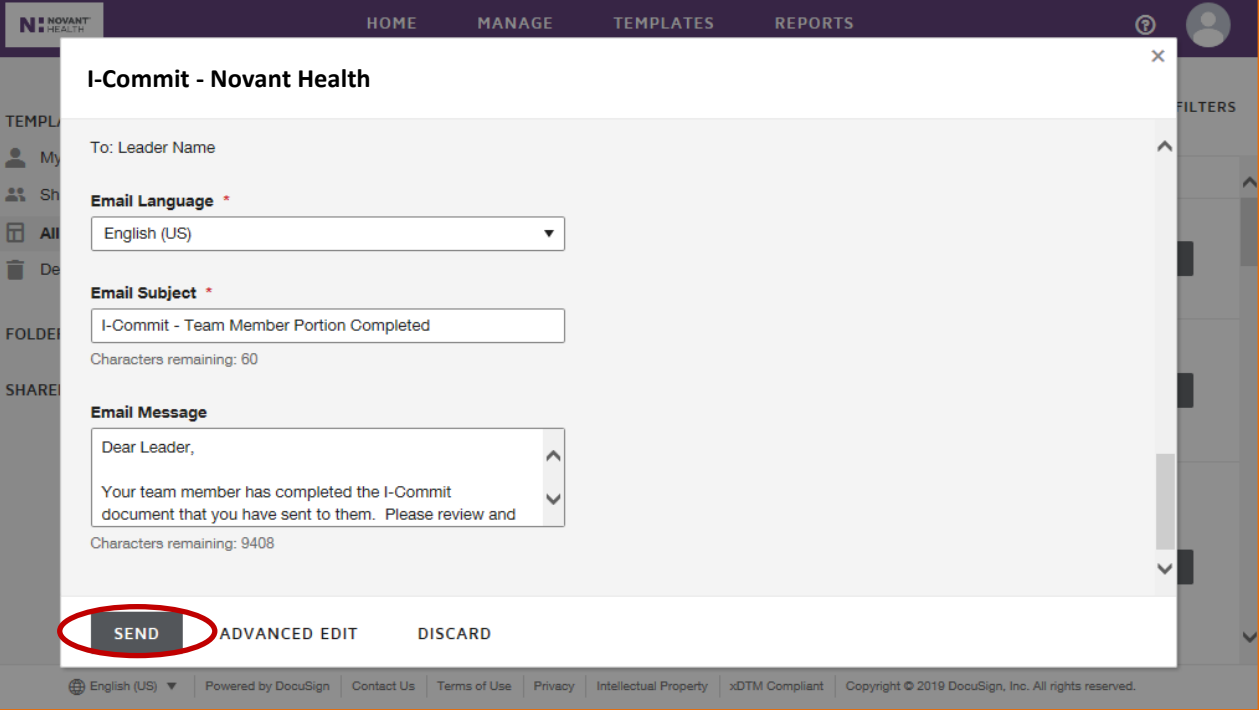

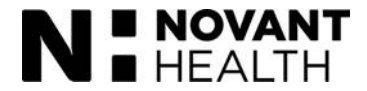

12. This is an example of what the team member will receive in their personal email. The team member will review the document by clicking **REVIEW DOCUMENT.** 

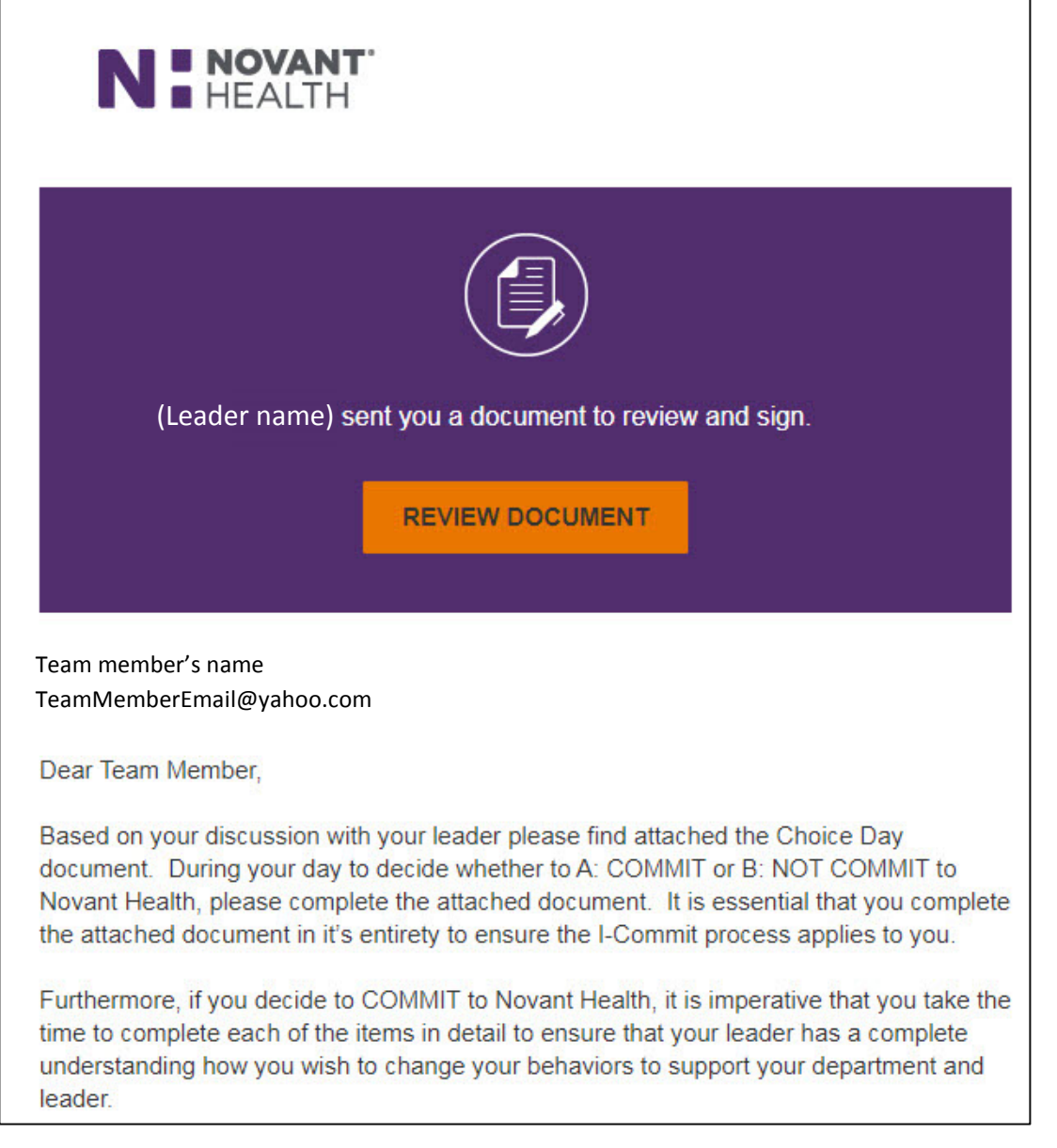

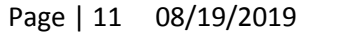

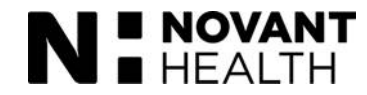

13. Once the team member clicks "Review Document," they will see the I-Commit template for team members.

> They must click the "agree" box in the upper left to be able to continue with the template.

The leader will receive an email indicating that the team member has started completing the document.

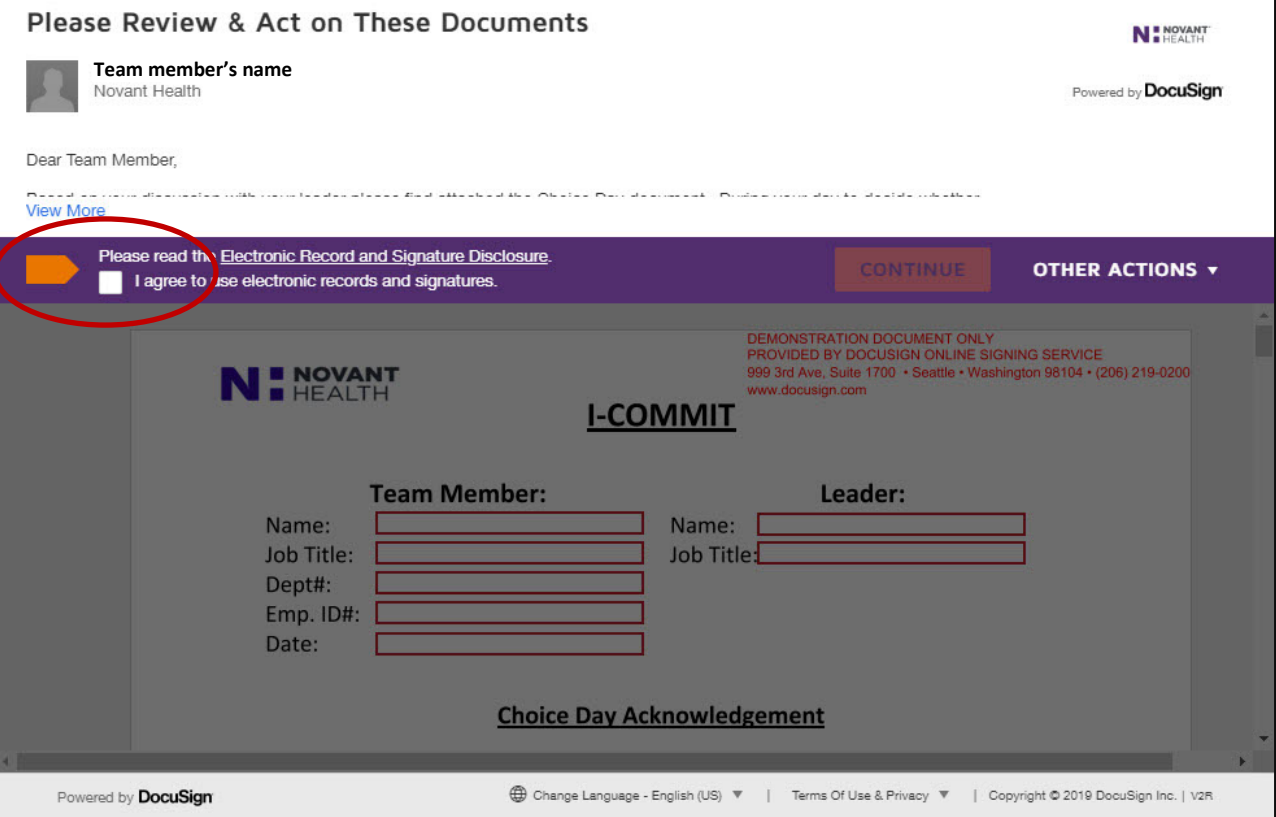

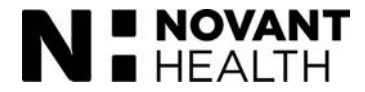

14. Once the team member clicks the box in the upper left from the previous screen, they can continue completing the document.

The team member enters the information requested in the **Team Member** section and the **Leader** section.

They then check one of the Choice Day options to **not return to work** and resign immediately, or to **return to work** and complete the Improvement Plan.

**Note:** The team member can scroll through the document, or click the prompts on the far left (see the orange START) to move from section to section.

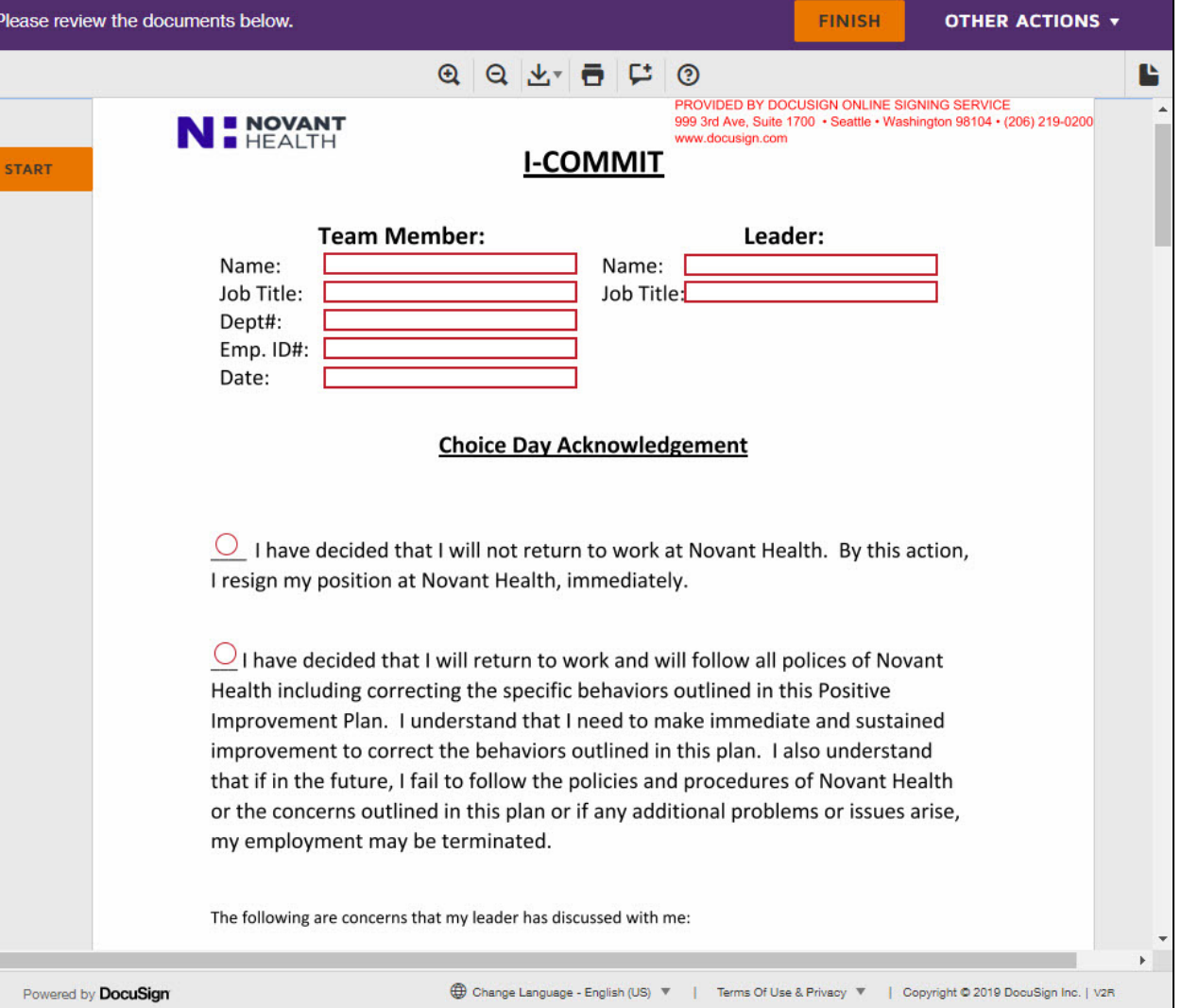

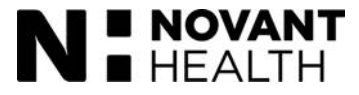

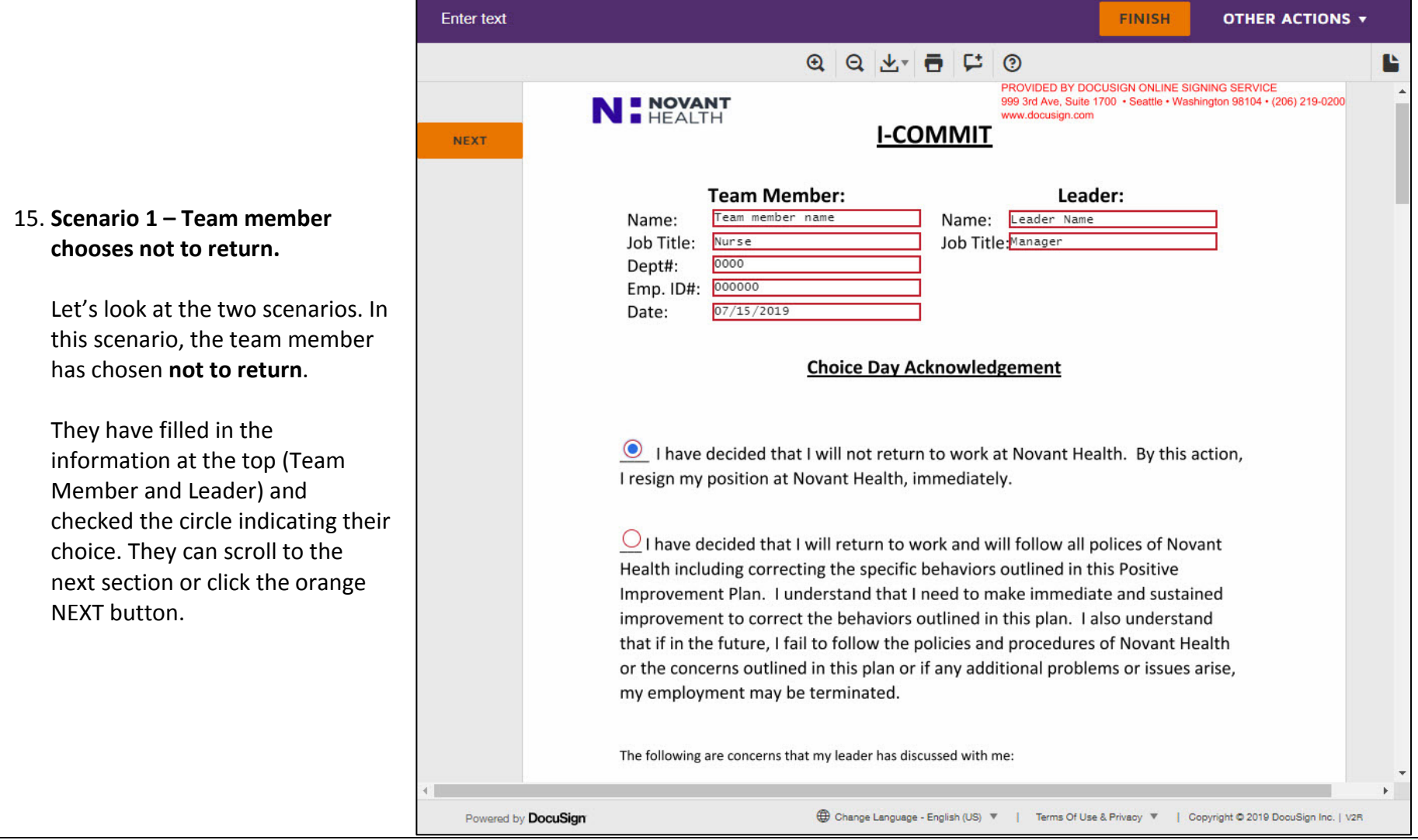

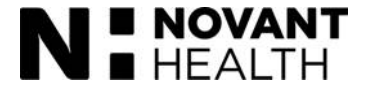

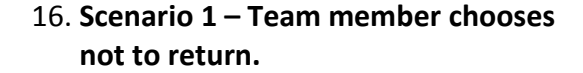

Note that when the team member chooses not to return, certain fields are inactive that would be active if the team member chose to create an improvement plan (For example: "**The following are the actions that I will take....**" is inactive on this screen.)

The next action the team member is prompted to take is to electronically sign the document.

The team member will click the **Sign** marker.

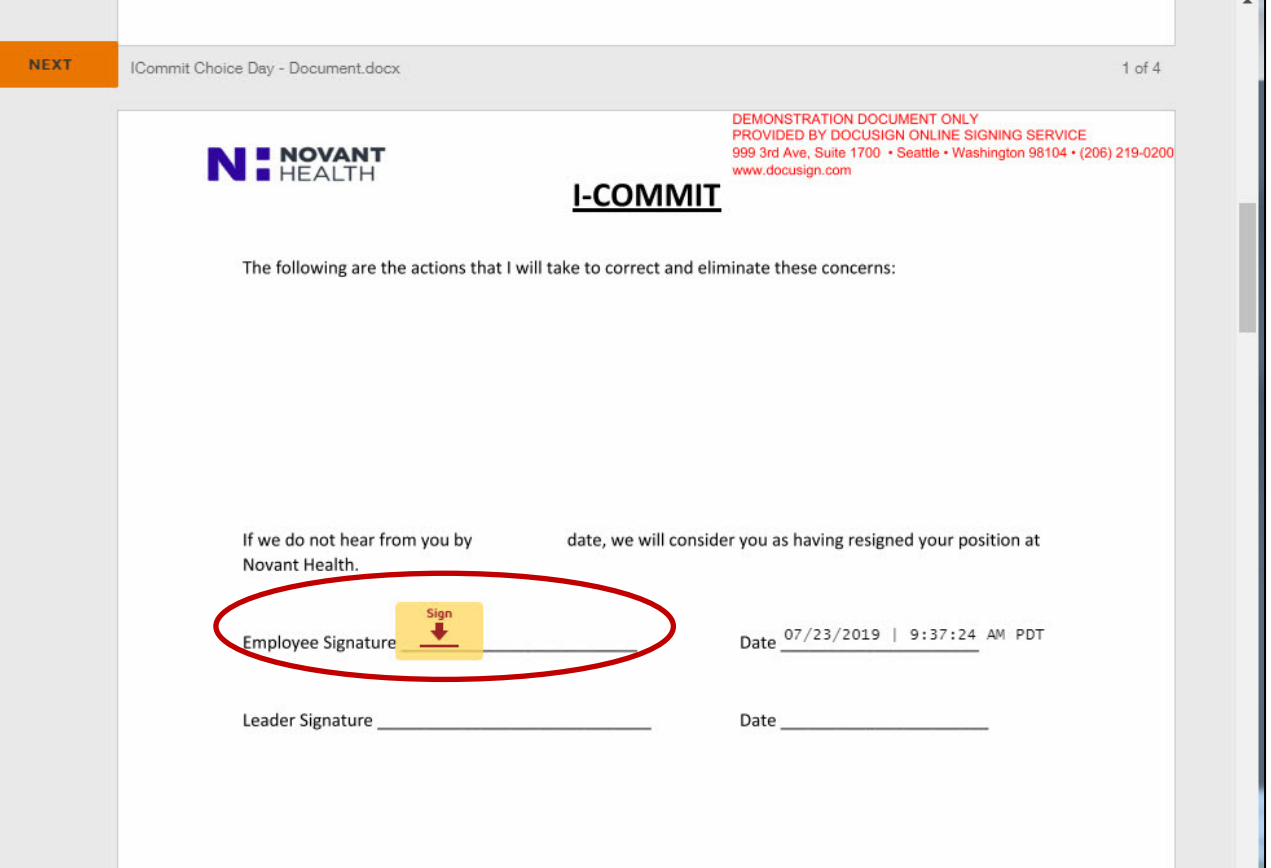

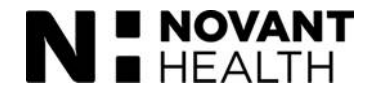

17. **Scenario 1 – Team member chooses not to return.**

After clicking the **Sign** marker from the previous screen, an **Adopt Your Signature** screen will display to assist the team member in choosing an electronic signature.

The team member will enter their full name in the **Full Name** field and their initials in the **Initials** field. The system will suggest an electronic signature under **Preview**. The team member may customize the look of the signature by clicking **CHANGE STYLE**.

When they are satisfied with the look of their signature, they click **ADOPT AND SIGN**.

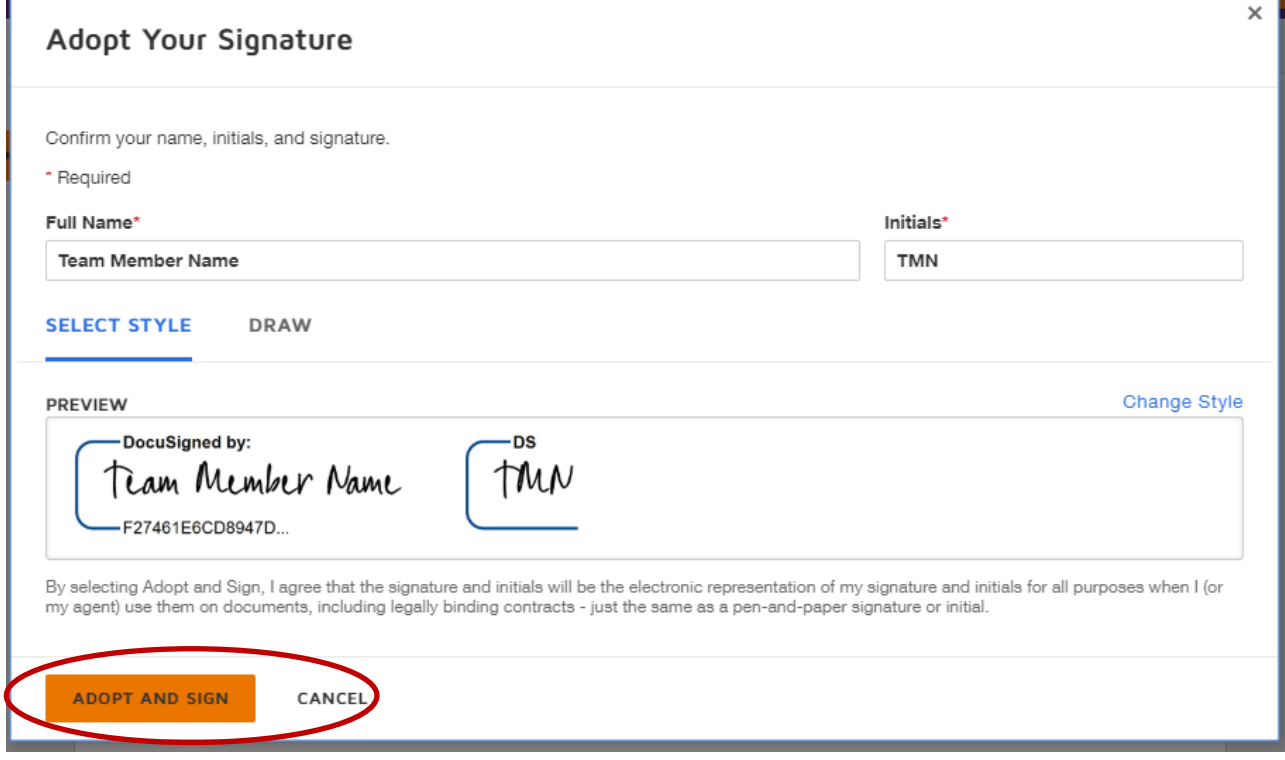

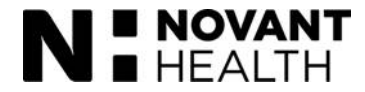

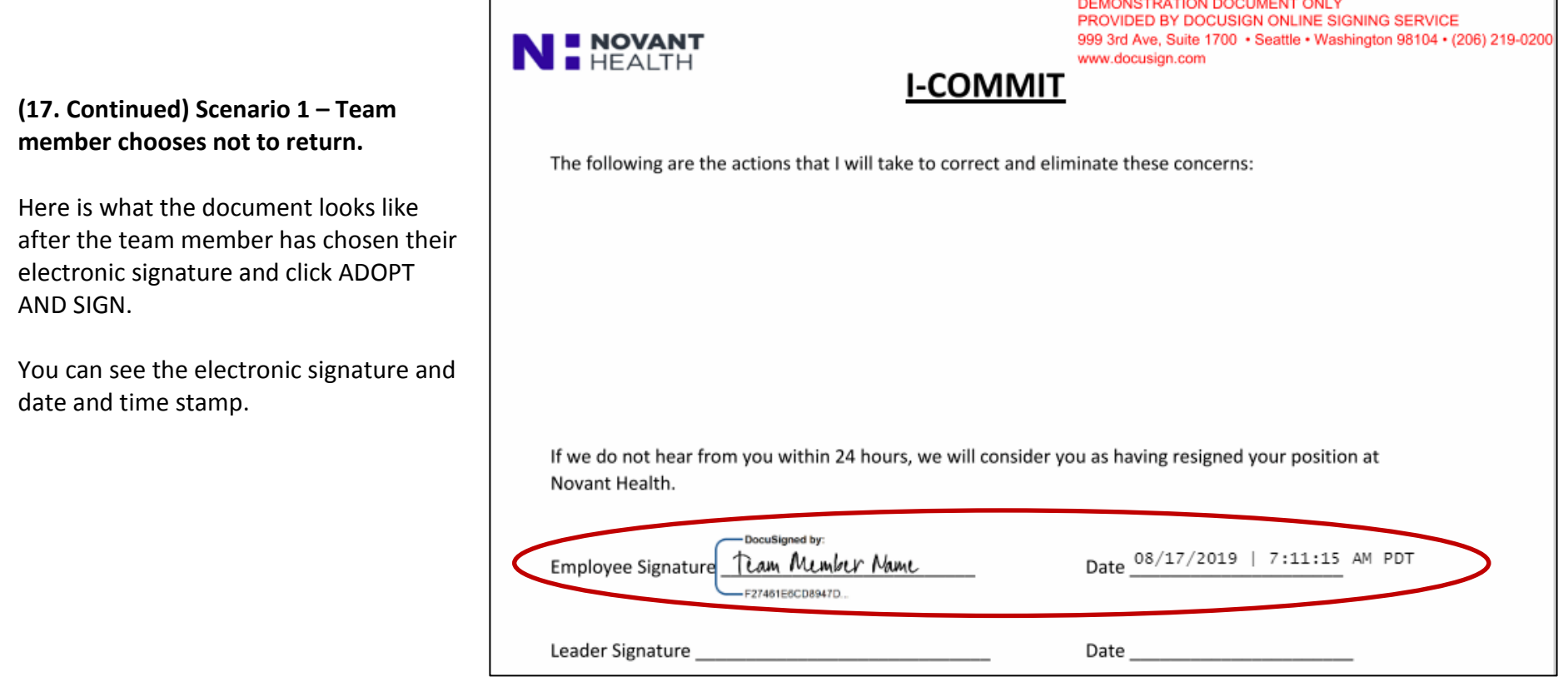

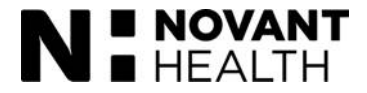

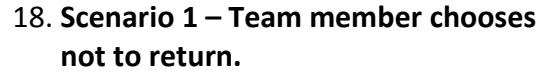

The team member may scroll to the next section or click the orange NEXT button.

They are prompted to once again sign the document by clicking the **Sign** marker.

This time, the system remembers their signature and adds it.

After signing, the team member clicks **FINISH** to send the document back to the leader.

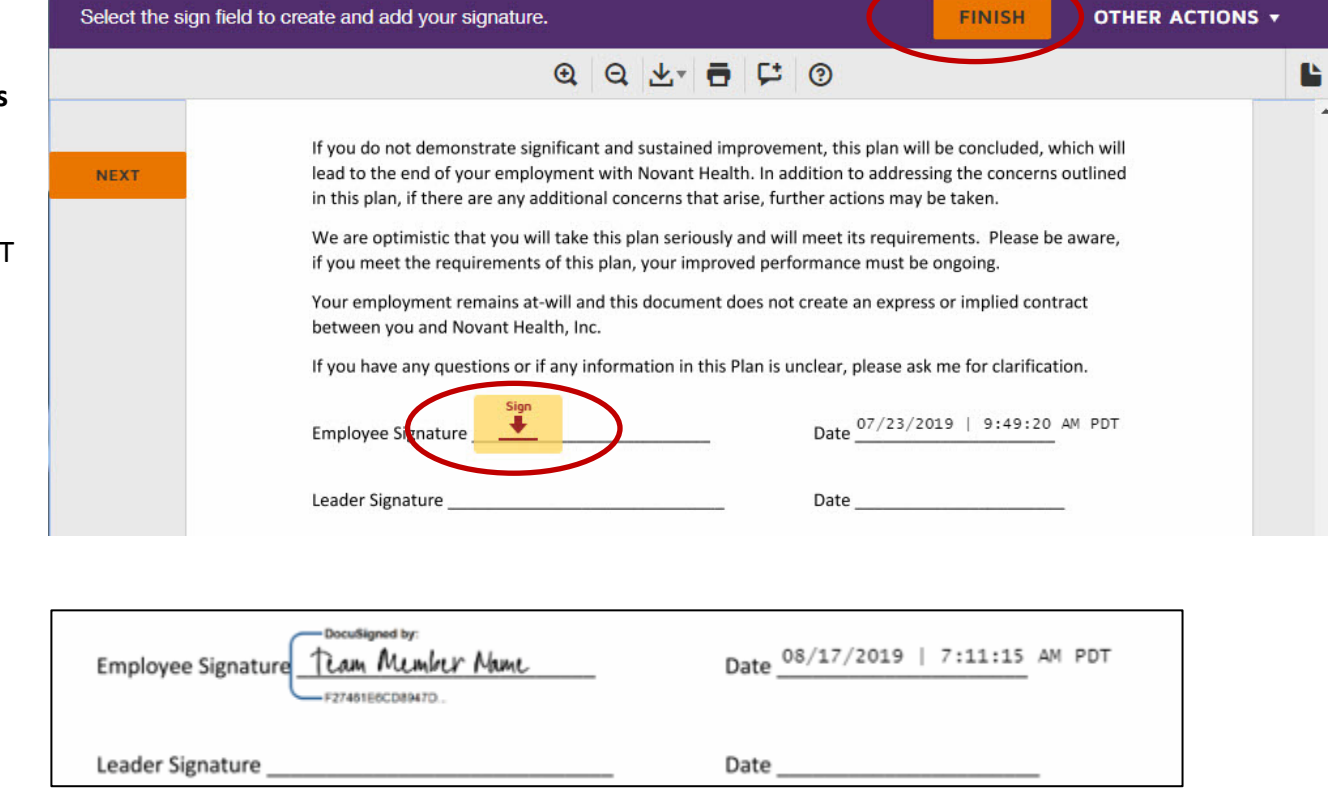

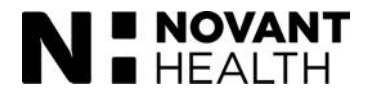

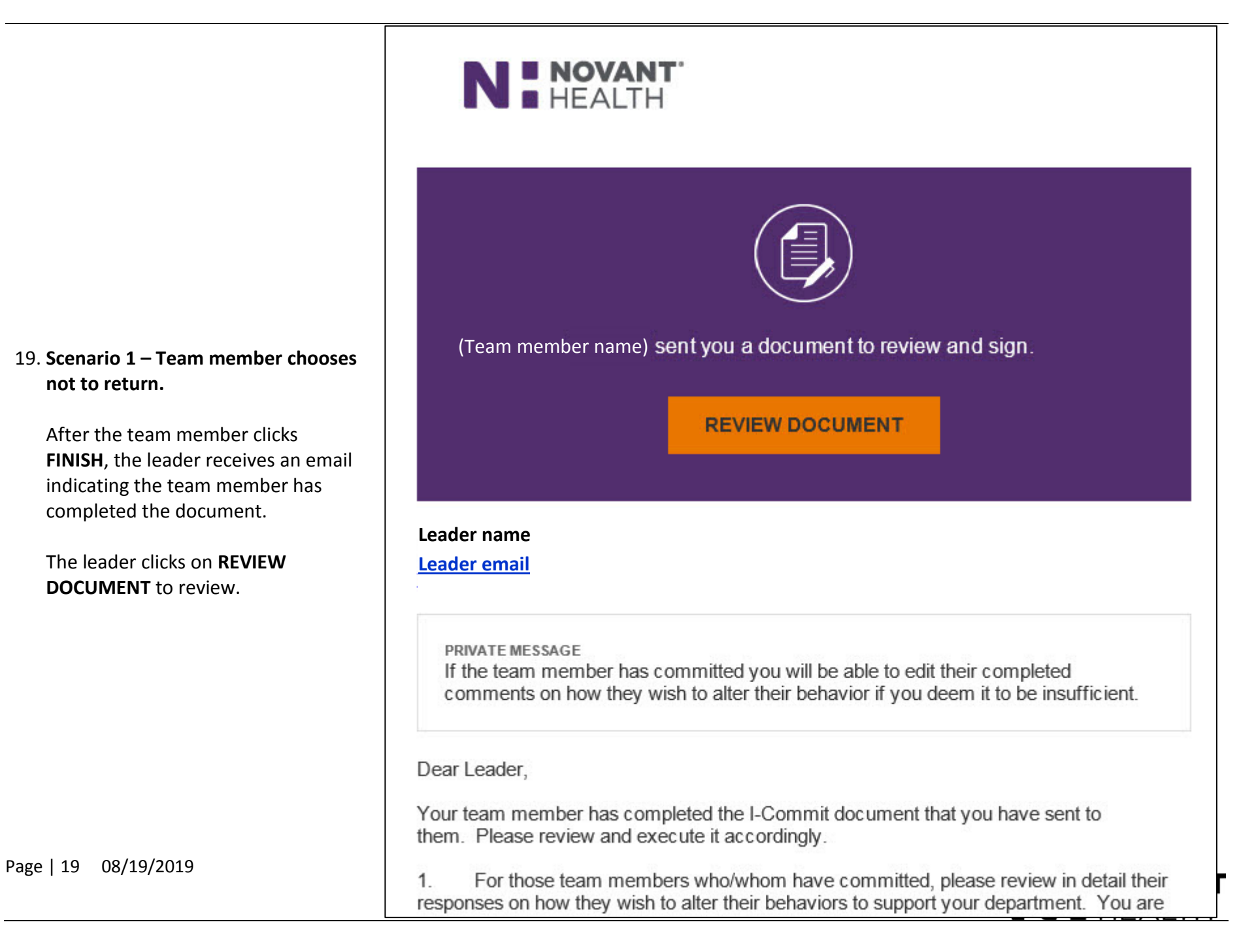

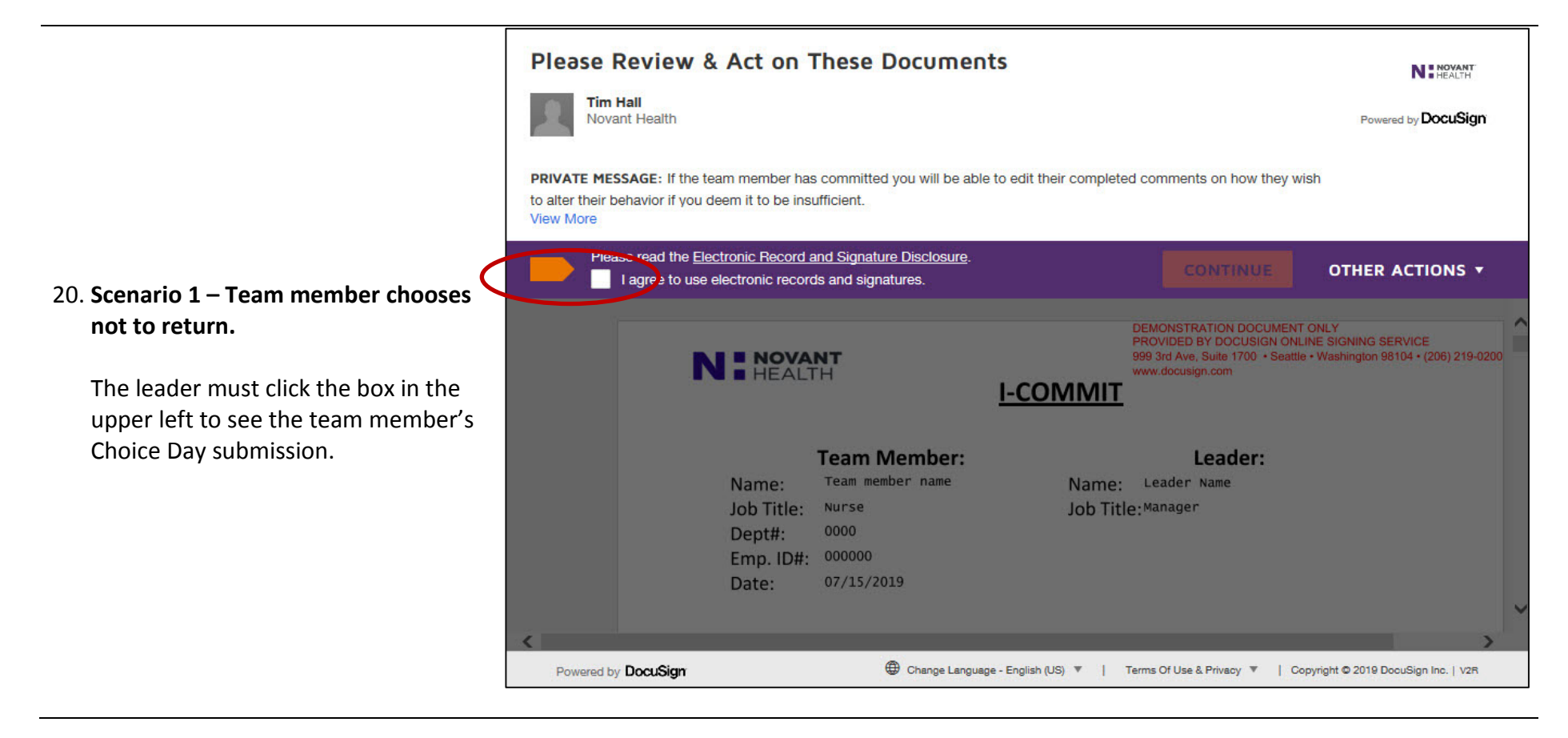

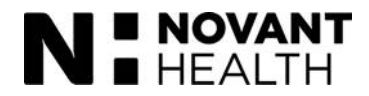

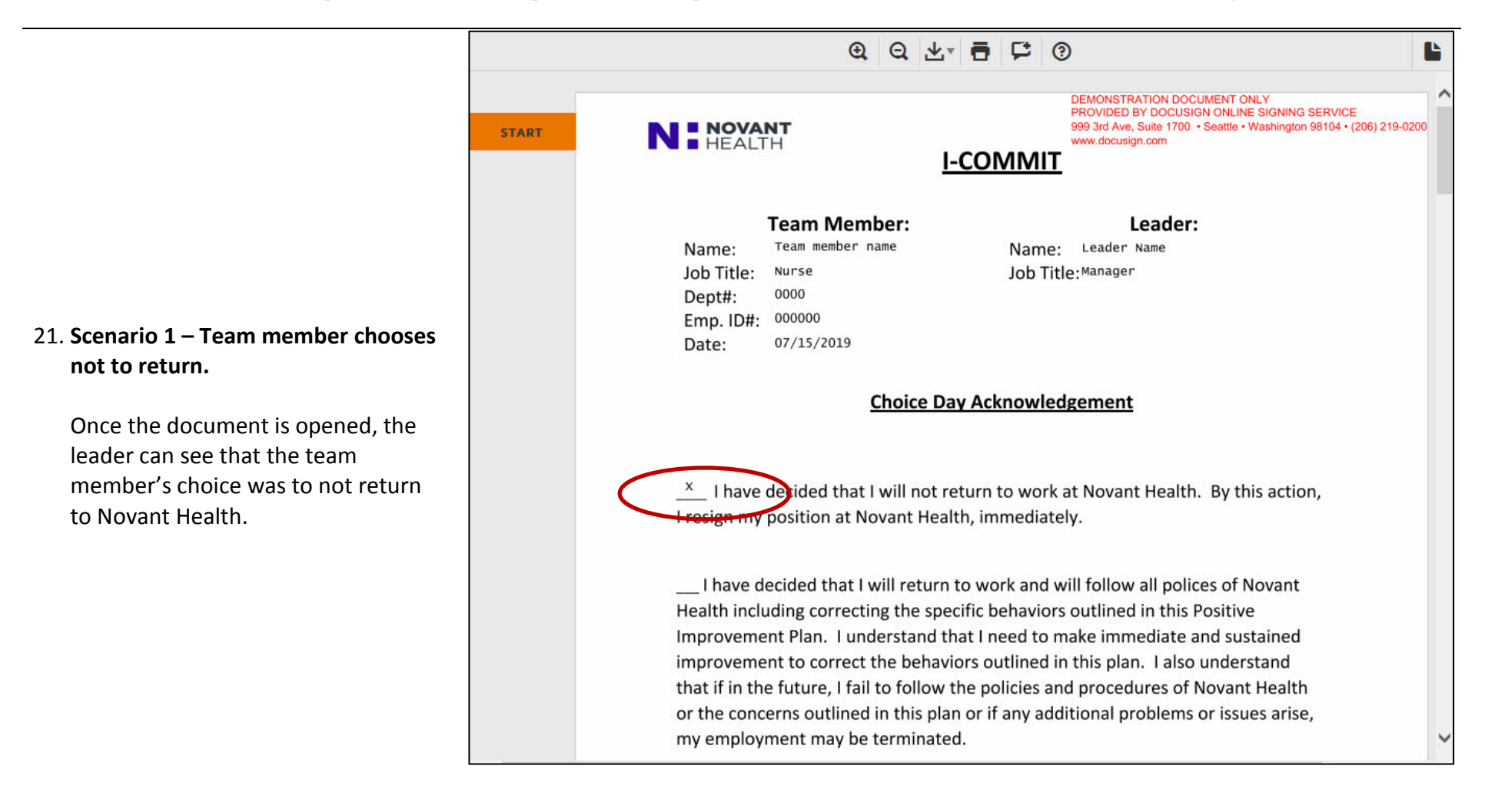

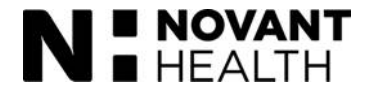

#### 22. **Scenario 1 – Team member chooses not to return.**

The leader would scroll (or click the orange prompts) to sign the document in two places similarly to how the team member signed it. The system will assist with creating your signature. Click the **FINISH** button.

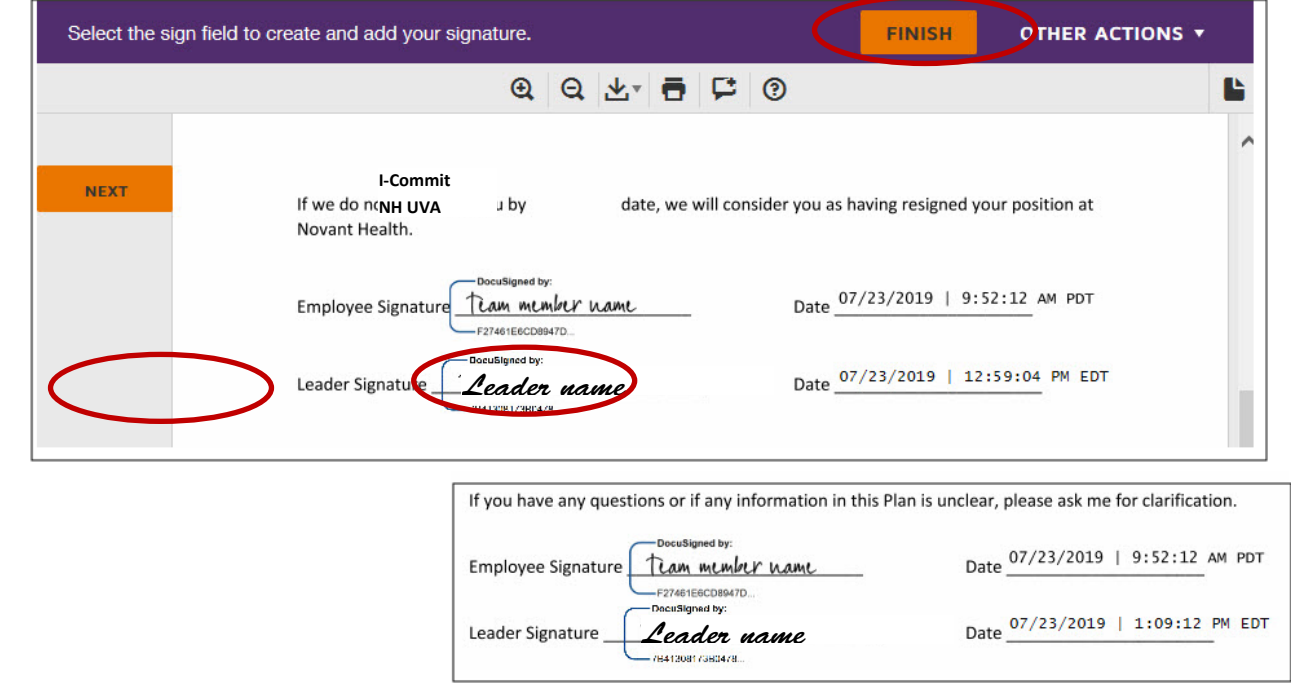

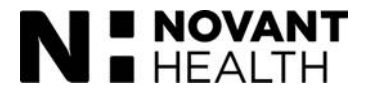

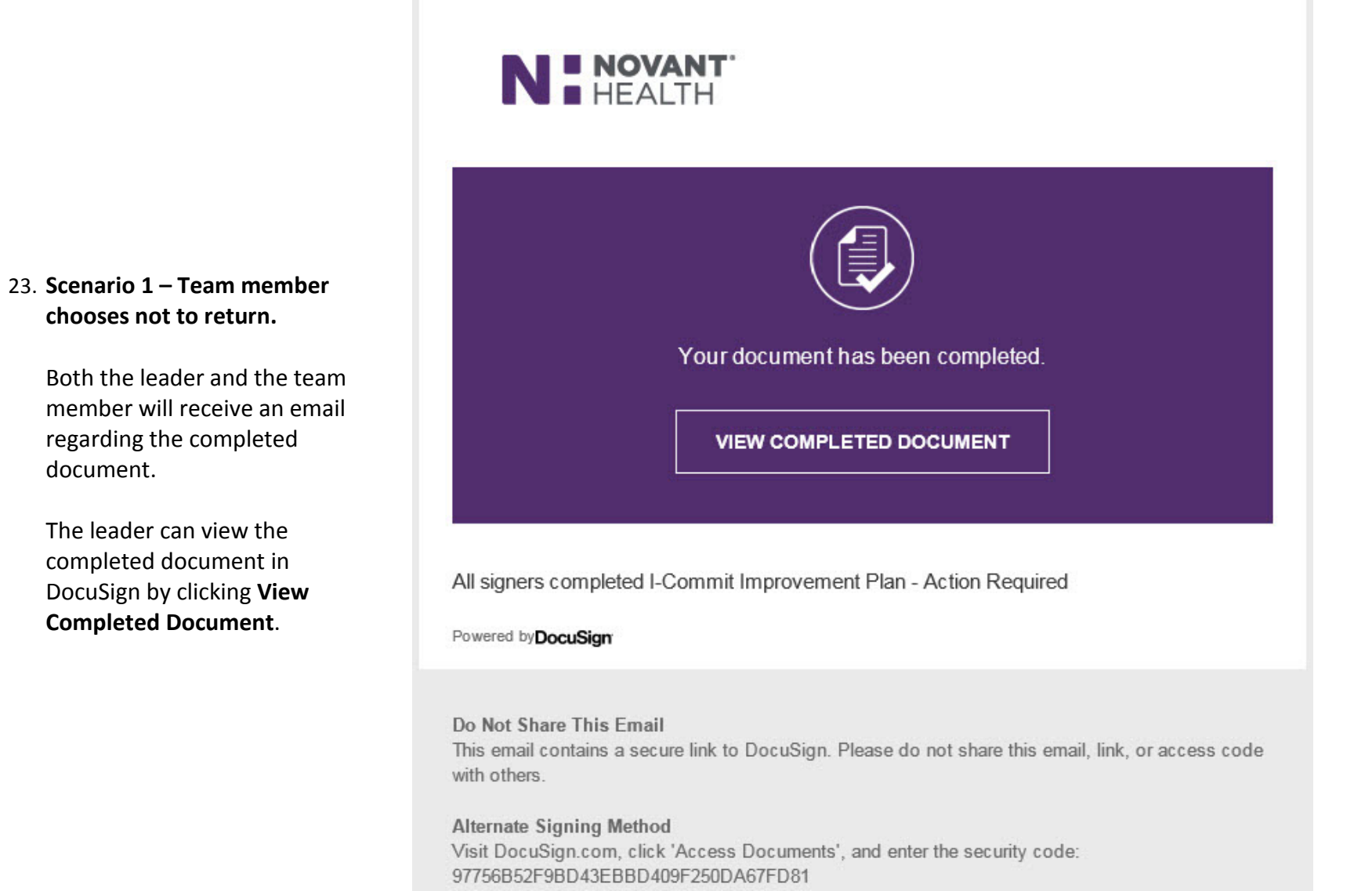

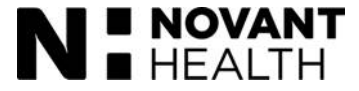

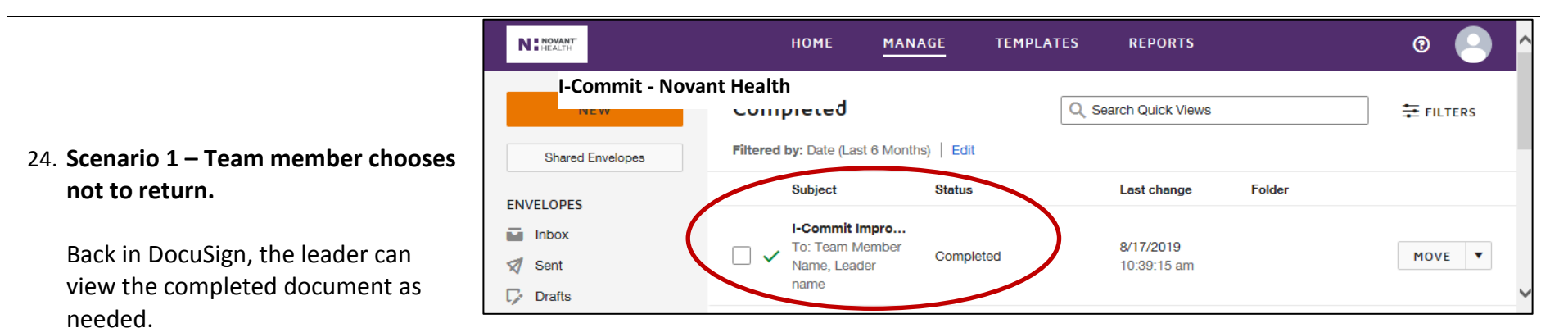

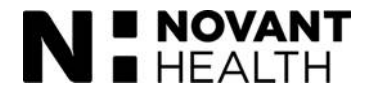

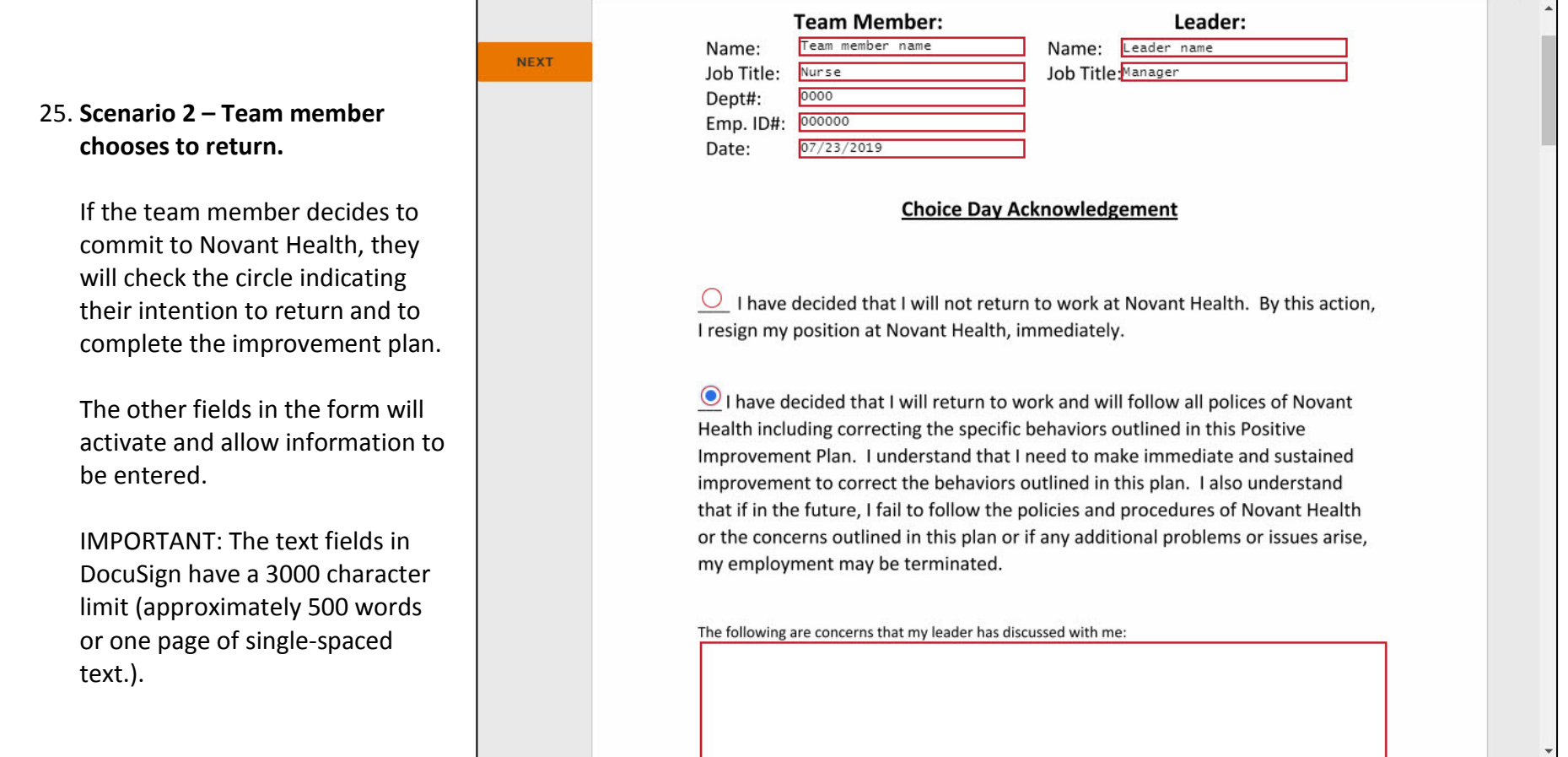

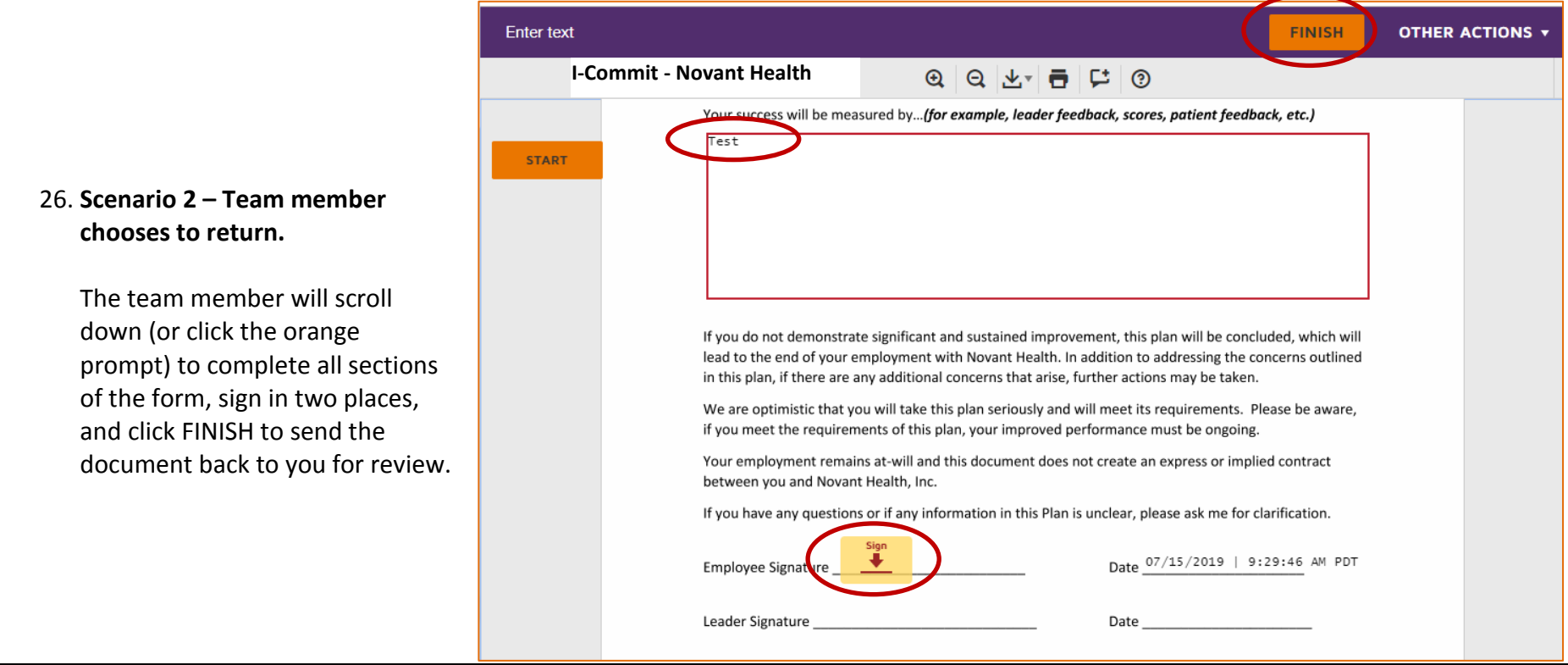

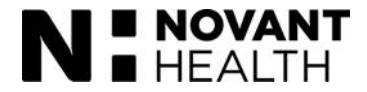

27. **Scenario 2 – Team member chooses to return.**

Let's say, for example, that a team member who is returning and has sent you the Choice Day document has not provided enough information in one of the sections.

Once you click **Review Document**  from your email, you have the option to add or change information in the fields.

In this screen, the leader has added "**Please add the detailed measurement information we discussed.**" The leader would then click the small **Sign** marker on the far right to add initials. The system will use the initials the leader set when their signature was created.

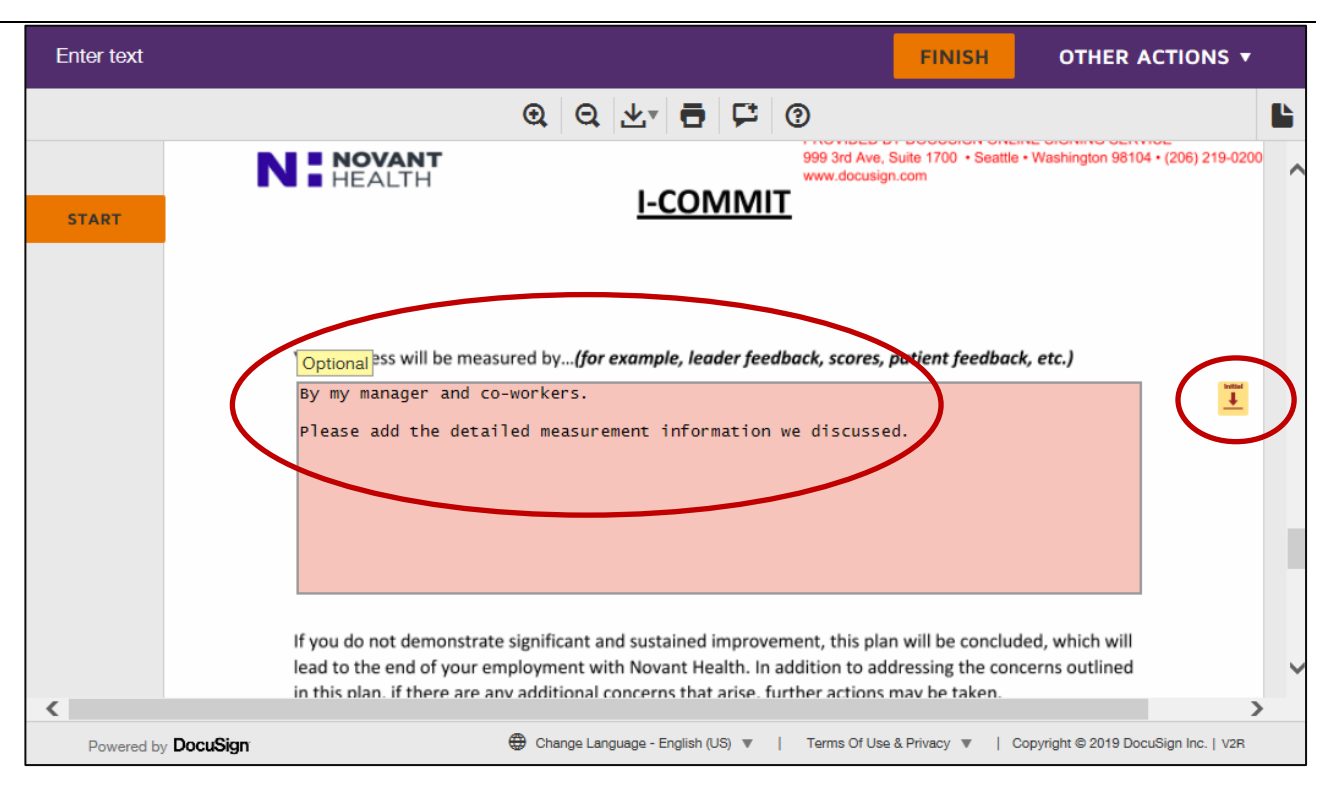

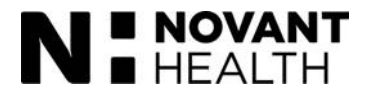

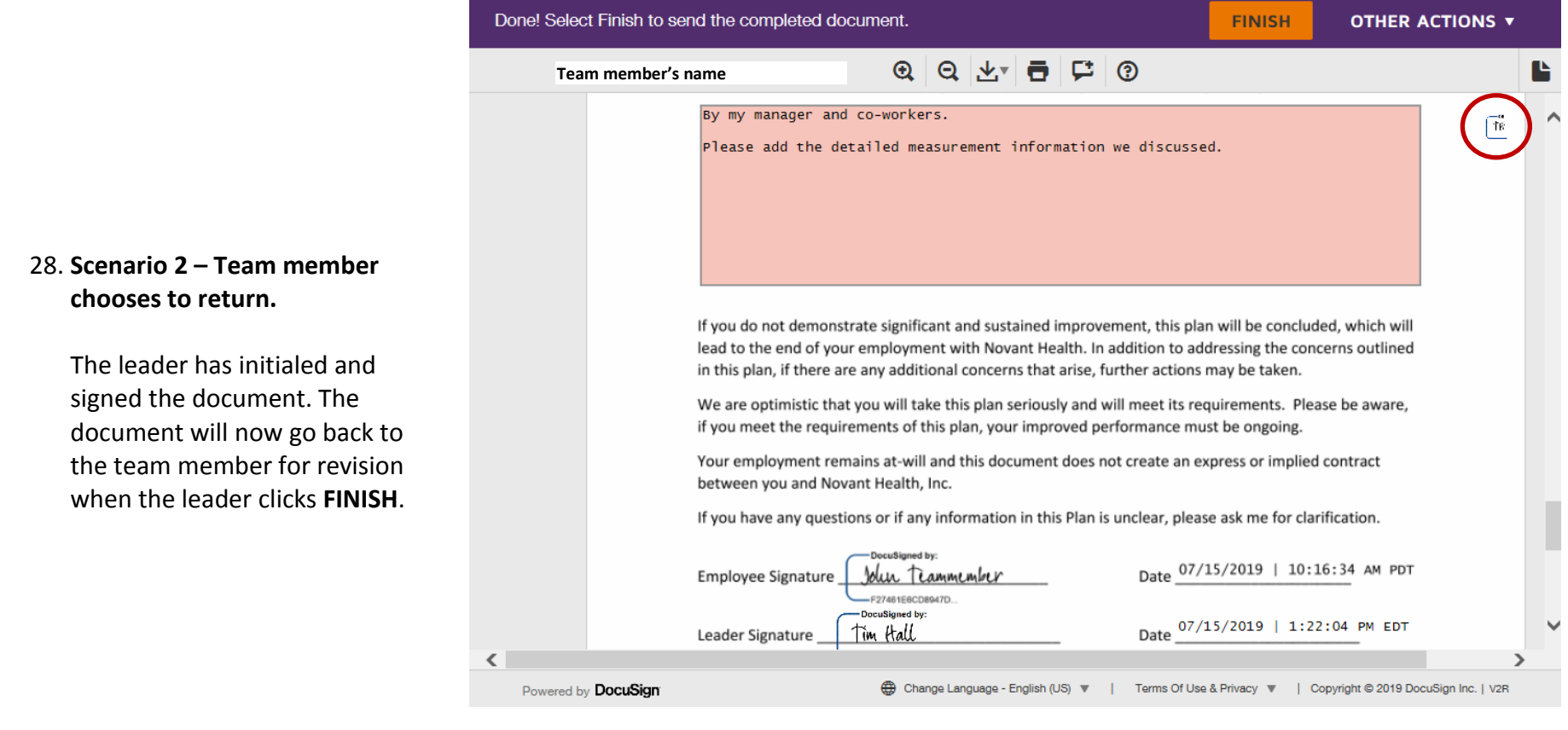

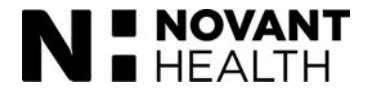

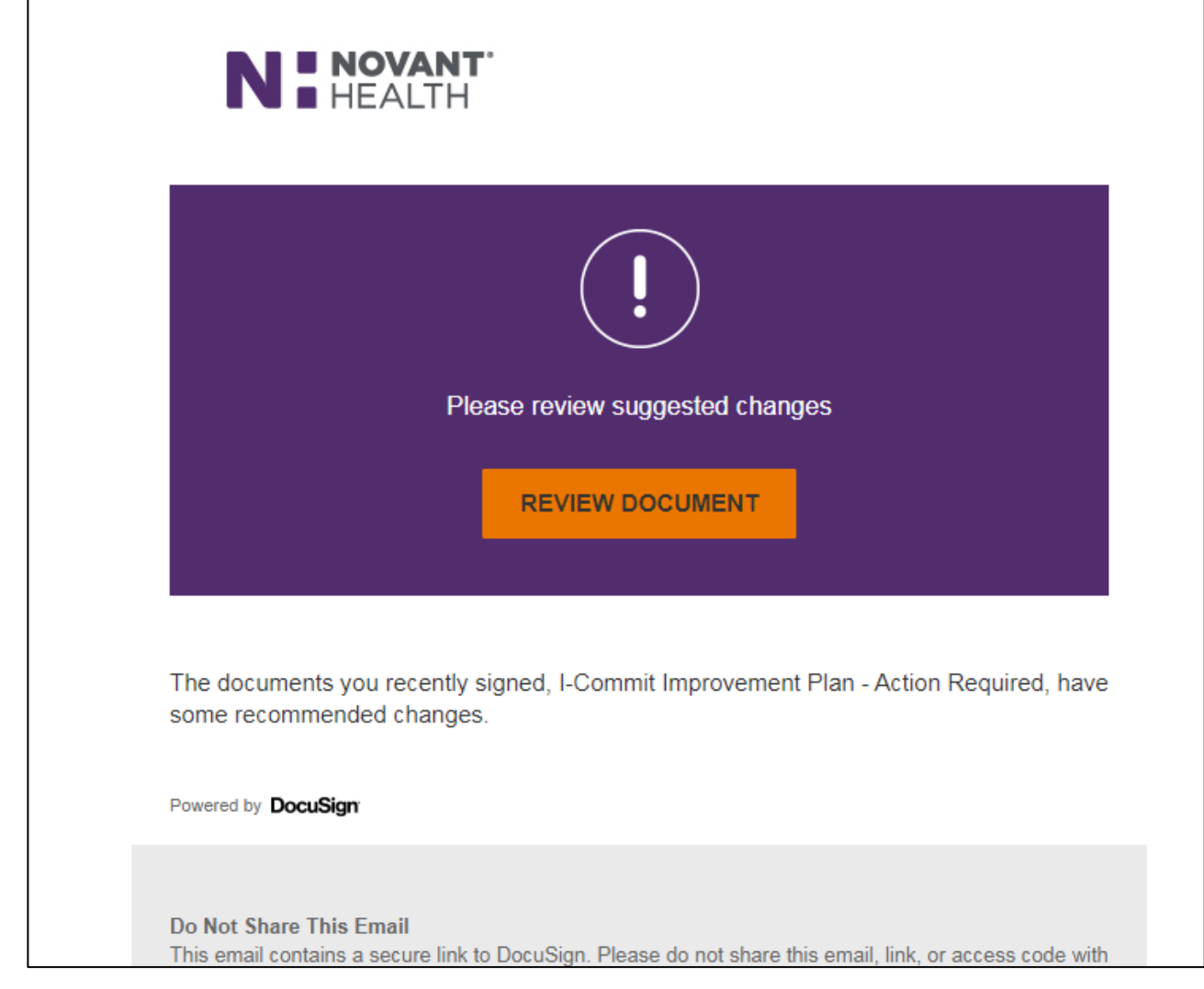

#### 29. **Scenario 2 – Team member chooses to return**

The team member will receive an email to "Please review suggested changes." The team member will click REVIEW DOCUMENT and revise the plan as needed.

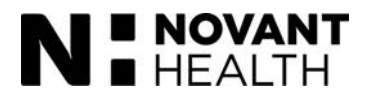

#### Please review the documents below. **FINISH OTHER ACTIONS v** 30. **Scenario 2 – Team member**  Finish Later **④ | ④ | 业▼ | 帚 | 단 | ⑦ chooses to return** Decline to Sign **DEMONSTRATION DOCUME PROVIDED BY DOCUSIGN (** N E NOVANT 999 3rd Ave, Suite 1700 · Sea Help & Support L The team member reviews the **START**  $HEALTH$ www.docusian.com About DocuSign <sup>7</sup> **I-COMMIT** document and makes changes. View History They must initial as well before View Certificate (PDF) [2] clicking FINISH to resend to the View Electronic Record and Signature leader. This "back and forth" Disclosure Your success will be measured by...(for example, leader feedback, scores, patient feed! Session Information communication can happen as By my manager and co-workers. long as needed. Please add the detailed measurement information we discussed. Please note that the team member and leader can click **Other Actions** for a menu of other options. If you do not demonstrate significant and sustained improvement, this plan will be concluded, which will the activity of a control of the con- $1.1 - 1.1$  $\sim$ Powered by DocuSign ( Change Language - English (US) ▼ | Terms Of Use & Privacy ▼ | Copyright © 2019 DocuSign Inc. | V2R

For more information about the I-Commit process, please contact the HR Service Center.

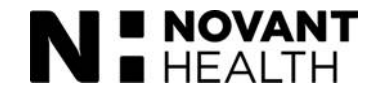